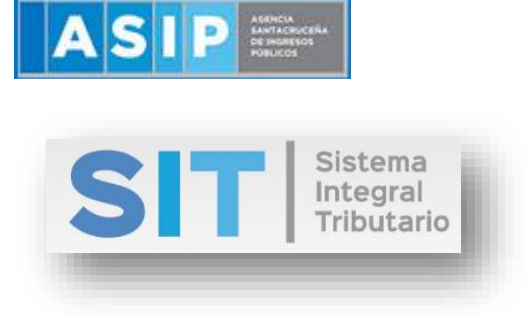

ASIP

# **MANUAL - EXTRANET**

# **PAGO A CUENTA DE AGENTES DE PERCEPCIÓN SOBRE LOS INGRESOS BRUTOS**

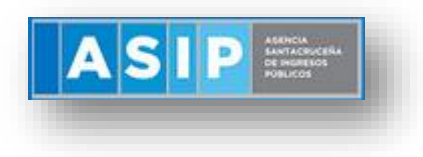

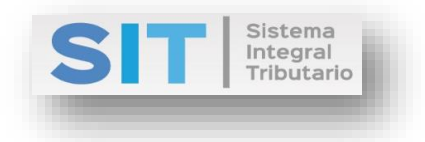

#### CONTENIDO

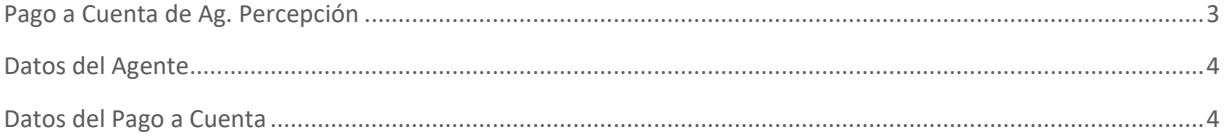

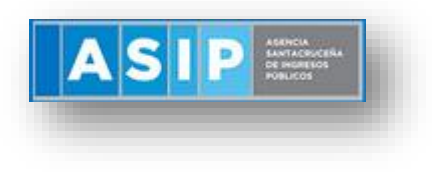

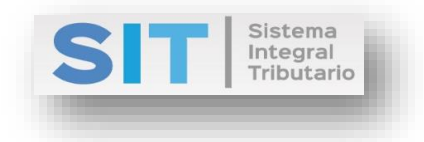

## <span id="page-2-0"></span>Pago a Cuenta de Ag. Percepción

Ingresar a través de la extranet. En la solapa AGENTES DE IIBB, situarse en el ítem, AGENTES DE PERCEPCIÓN éste se desplazará de forma inferior dando con PAGO A CUENTA DE AG. PERCEPCIÓN.

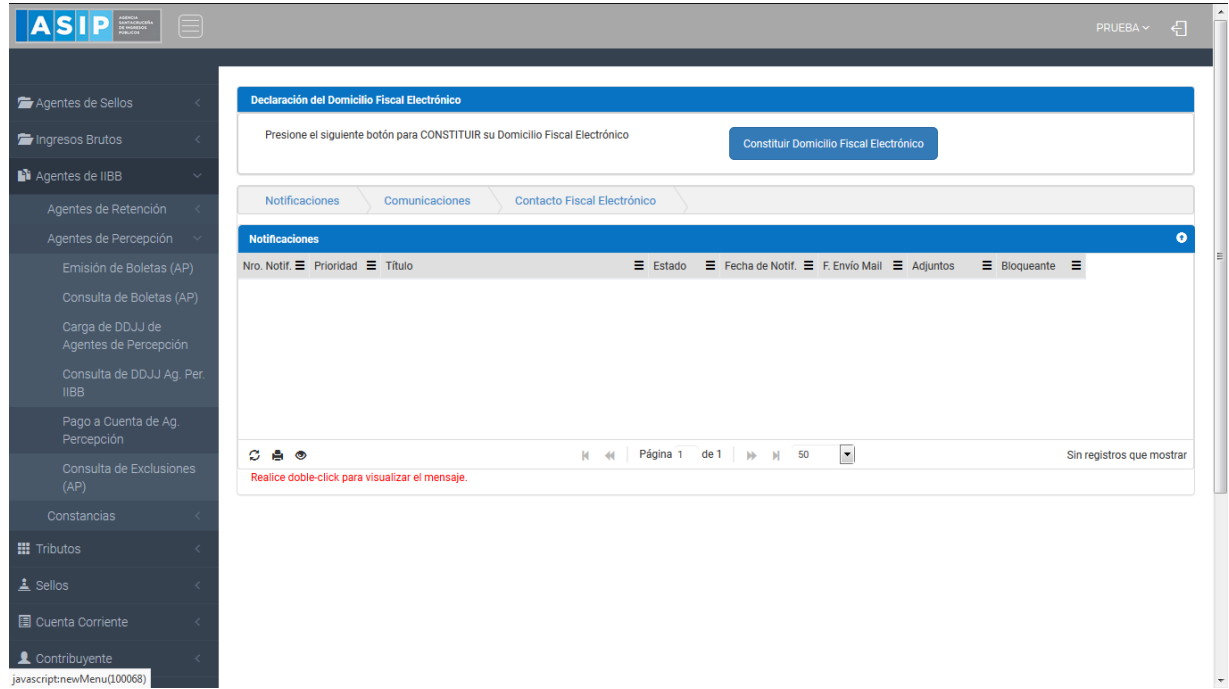

Una vez que ingresa visualizará la siguiente pantalla:

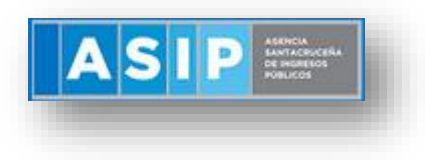

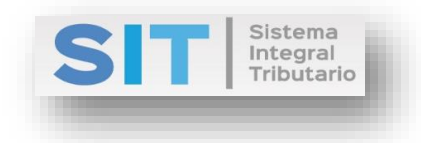

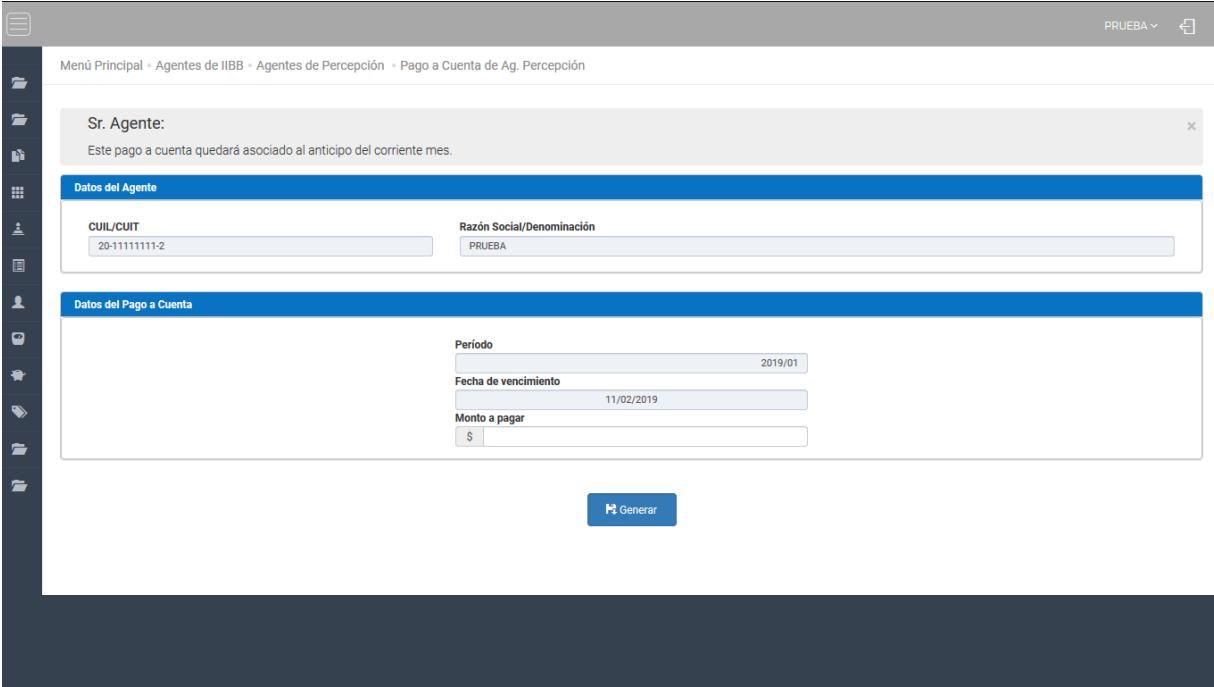

### <span id="page-3-0"></span>Datos del Agente

Comprende la primera grilla de la ventana principal, la misma se encuentra pre cargada con los datos del logueo.

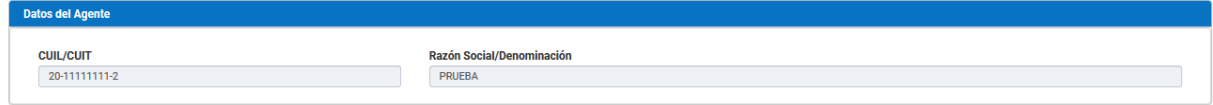

#### <span id="page-3-1"></span>Datos del Pago a Cuenta

Comprende la segunda grilla, en la misma solo se podrá cargar el monto a pagar:

- Período: el pago a cuenta solo se podrá realizar en el periodo vigente.
- Fecha de Vencimiento: fecha pre cargada.
- Monto a Pagar: carga numérica manual.

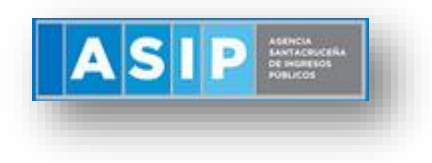

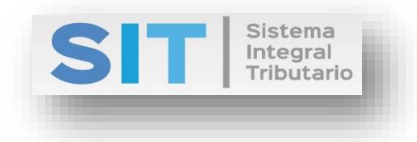

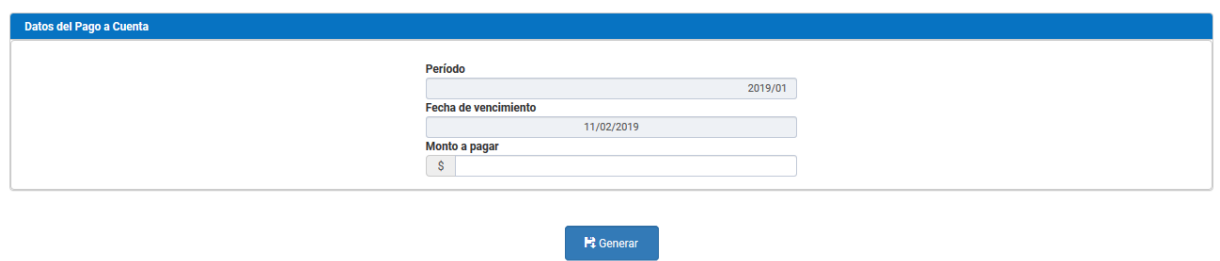

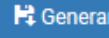

Una vez finalizada la carga deberá presionar el botón **el de la carga deberá presionar el botón** esta acción habilitará la

siguiente ventana externa, donde podrá seleccionar el medio de pago disponible para la boleta agrupada:

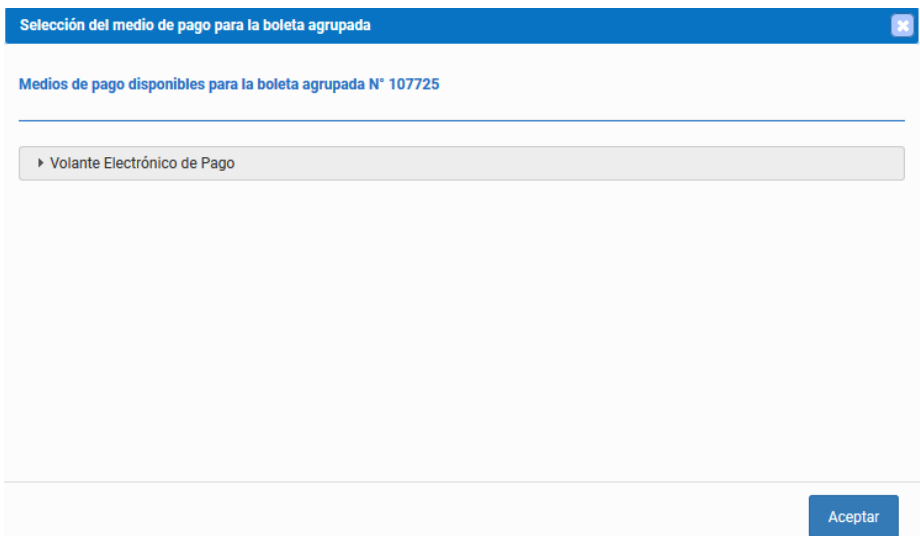